**ФГБОУ ВО «СибАДИ»**

**Центр информационных образовательных технологий**

# **Инструкция участника видеовстреч**

**с использованием программного обеспечения**

# **BigBlueButton**

# **1. Общее описание**

**BigBlueButton** - это популярное решение для видеоконференций, которое специально разработано для электронного обучения, но может быть использовано и для простого общения или проведения брифингов, презентаций и вебинаров. Вся работа происходит через браузер и не требует установки дополнительного программного обеспечения на компьютер.

**BigBlueButton** является платформенной разработкой с открытым исходным кодом, поддерживается и активно развивается большим международным сообществом разработчиков и пользователей (дополнительную информацию см. на [http://www.bigbluebutton.org\)](http://www.bigbluebutton.org/).

Общий вид пользовательского интерфейса **BigBlueButton** и основные возможности приложения:

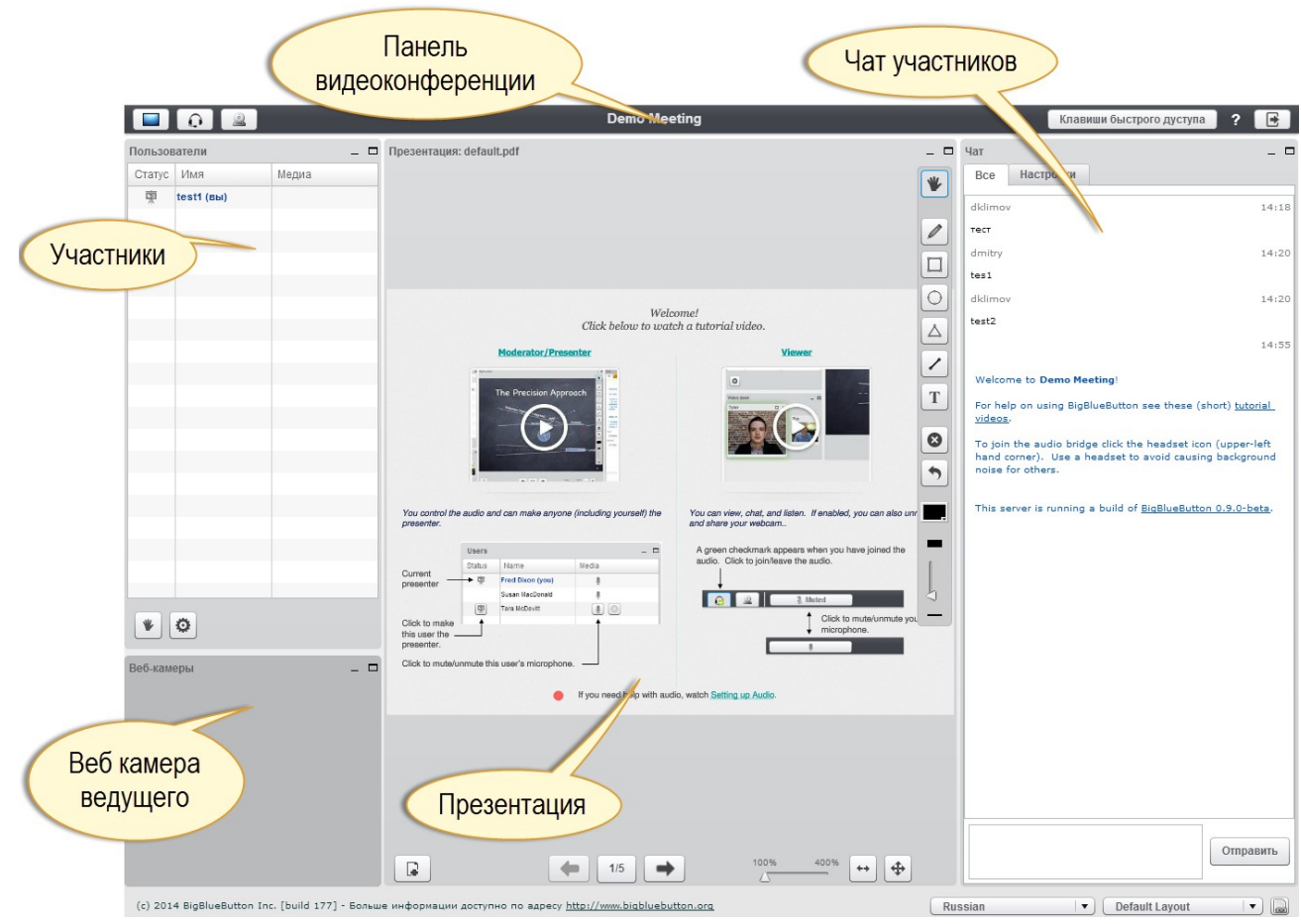

# **2. Роли пользователей**

Есть три роли участников видеоконференции (пользователей **BigBlueButton**): слушатель, выступающий, модератор.

**Слушатели** - это пользователи, которые могут писать в чате, общатся голосом и подключить свою веб-камеру для интерактивных переговоров с другими участниками видеоконференции.

**Выступающий** - имеет все возможности слушателя и, дополнительно, может загружать и управлять показом презентаций и демонстрировать другим участникам работу программ на рабочем столе своего компьютера.

**Модератор** - имеет все возможности слушателя и выступающего и, дополнительно, может осуществлять управление параметрами **BigBlueButton**. Например, организатор (при наличии учетной записи) или системный администратор видеоконференции может быть модератором.

# **3. Возможности пользователей**

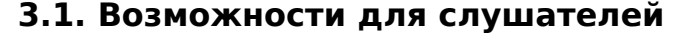

Ниже представлен краткий обзор возможностей для слушателя:

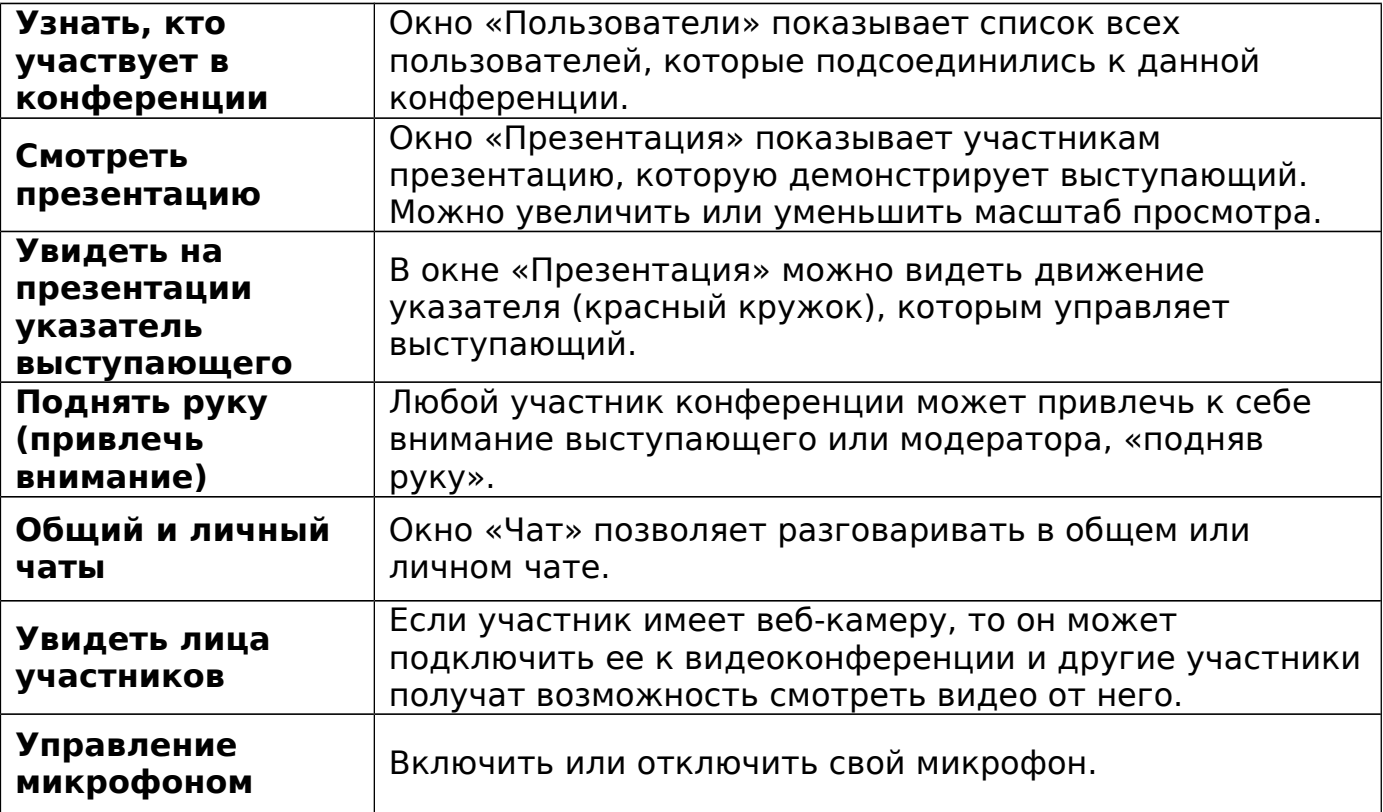

### **3.2. Дополнительные возможности для выступающего**

Ниже представлен краткий обзор дополнительных возможностей для выступающего:

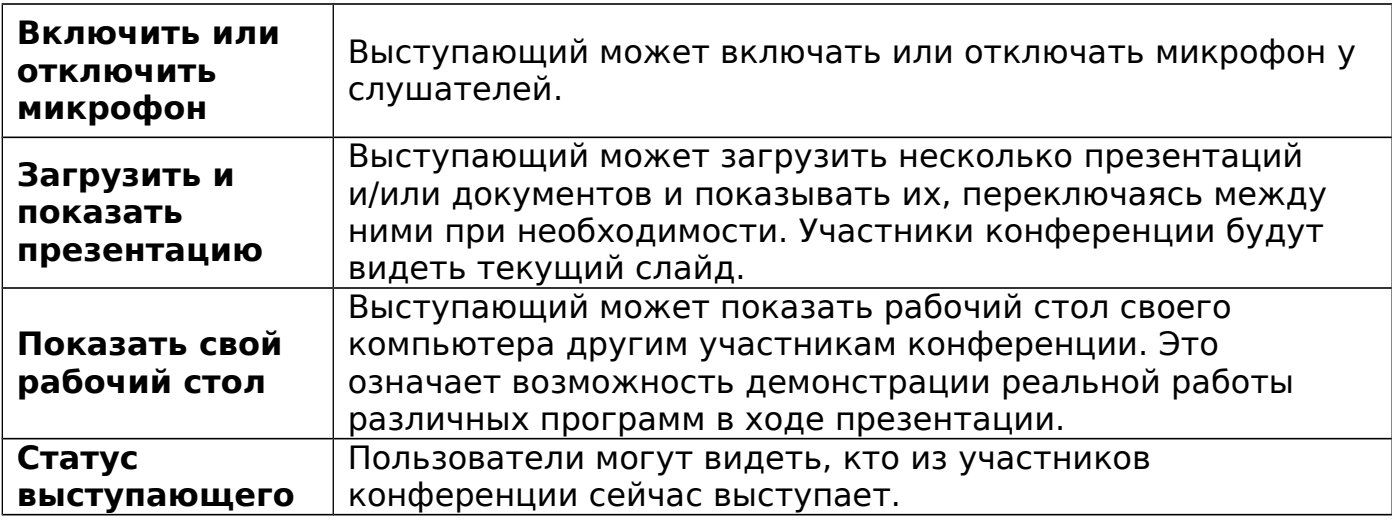

### **3.3. Дополнительные возможности для модератора**

Ниже представлен краткий обзор дополнительных возможностей для модератора:

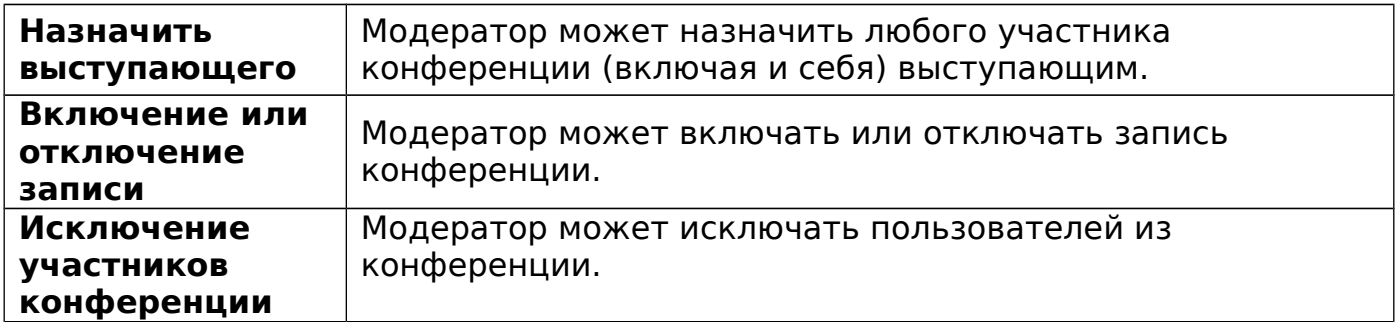

# **4. Подключение к видеоконференции**

Подразумевается, что все упомянутое здесь ПО (браузеры, Flash, Java) должно быть последней актуальной версии. Обновите либо установите это ПО на вашем локальном ПК.

**Рекомендуемый браузер** для подключения к видеоконференции: [Mozilla Firefox](https://www.mozilla.org/ru/) с установленным на нем [Adobe Flash Player](http://get.adobe.com/ru/flashplayer/). Для работы функции «демонстрация экрана», необходима установка [Java](https://www.java.com/ru/) на вашем ПК.

В текущей версии системы, для работы с конференциями мы рекомендуем использовать только Mozilla Firefox. В нем корректно работают все функции («демонстрация экрана» через Java Plugin и высококачественная связь по WebRTC).

Единая точка входа в систему: [portal23.sibadi.org](https://conf.colvir.ru/)

Для подключения, необходимо войти в систему под своей учетной записью, перейти к нужному курсу и нажать кнопку  $\blacksquare$ .

### Уровни прав учетных записей:

- Слушатель (по умолчанию): соответствует ролям Слушатели И Выступающие (модераторы дают соответствующие права в комнате).
- Модератор (по запросу): соответствует роли Модератор.
- Модератор+ (по запросу с согласованием): соответствует роли **Уровни прав учетных записей:**

### Роли в системе:

- Слушатели: просто зашедшие в конференцию пользователи. Могут использовать: чат, голос и видео.
- Выступающие: наделенные модератором правами Слушатели. Могут: управлять микрофонами, загружать презентации сервер, на демонстрировать свой экран.<br>**Модераторы:** пользователи со специальным уровнем
- прав. Могут: наделять правами выступающих слушателей, исключать пользователей из конференции, включать запись (только Модераторы+).

# **5. Настройка параметров конференции: звук**

Для участия в видеоконференции требуются, как минимум, наушники. Для участия в голосовом общении нужен микрофон. Подключение к конференции с настольными динамиками и микрофоном не рекомендуется - будет создаваться эхо! Перед настройкой убедитесь, что Ваши аудиоустройства правильно определены в операционной системе (Windows или др.) и нормально функционируют с заданными параметрами звука (громкость и т.п.).

Для подключения устройств аудио (наушников и микрофона) необходимо нажать на кнопку с изображением наушника в левой верхней части экрана.

Также при входе в конференцию можно будет выбрать режим посещения

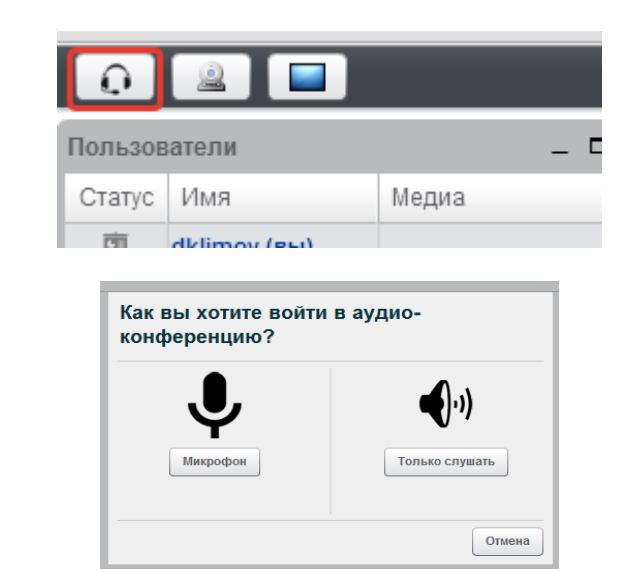

Firefox использует продвинутые технологии голосовой связи WebRTC. Чтобы ее включить, необходимо разрешить использования микрофона для WebRTC в браузере. Как это сделать, показано на скриншотах ниже.

### А выглядит это так:

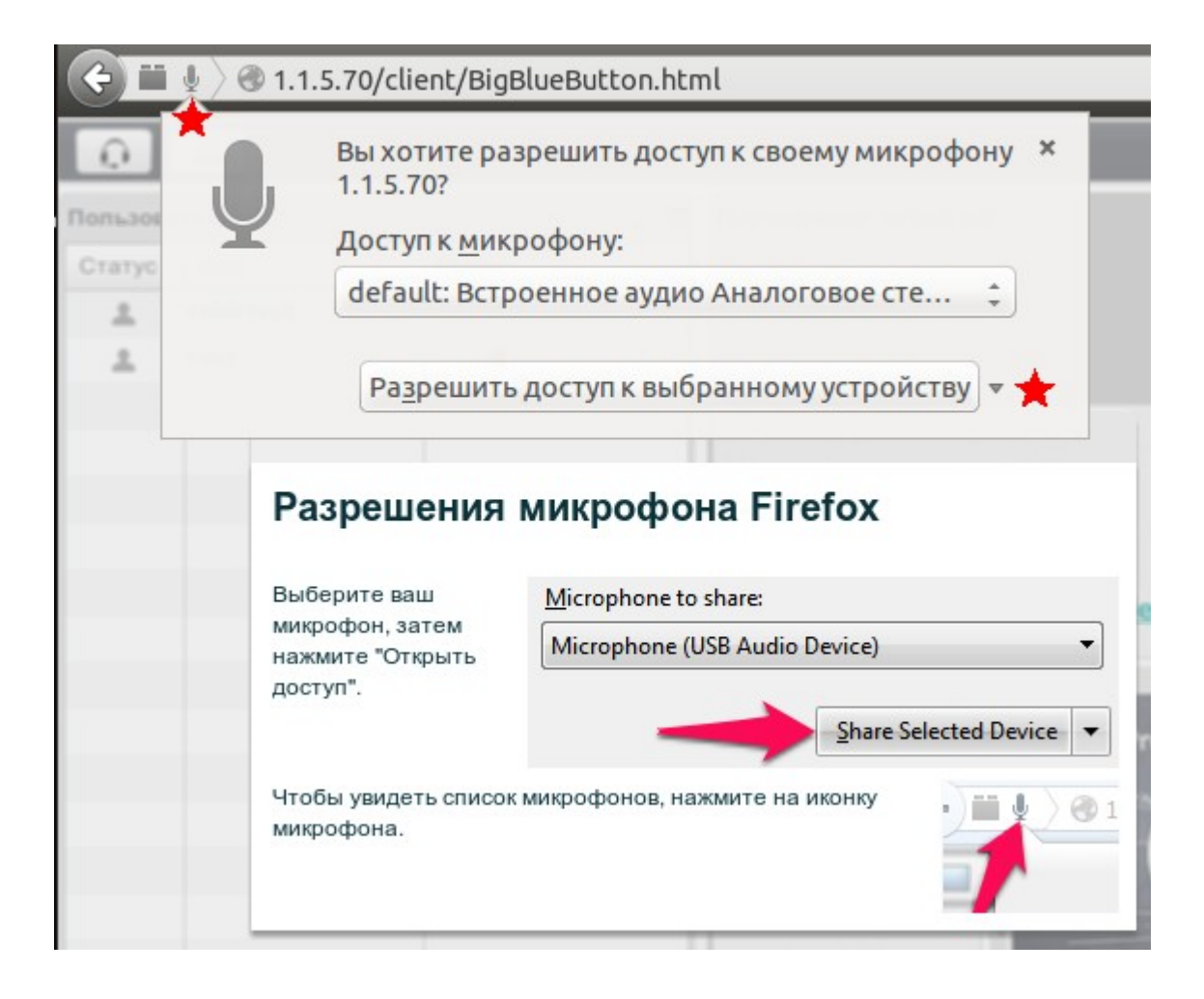

Если через WebRTC подключится к системе не получится, то она предложит использовать Flash.

# **6. Настройка параметров конференции: видео**

Для того чтобы Вас могли видеть другие участники видеоконференции, нажмите на кнопку с изображением веб-камеры в левом верхнем углу экрана.

После нажатия на кнопку на экране появится предупреждение об использовании камеры и микрофона. Нажмите кнопку «Разрешить».

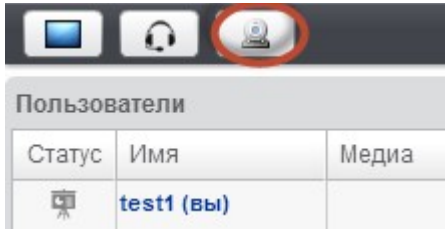

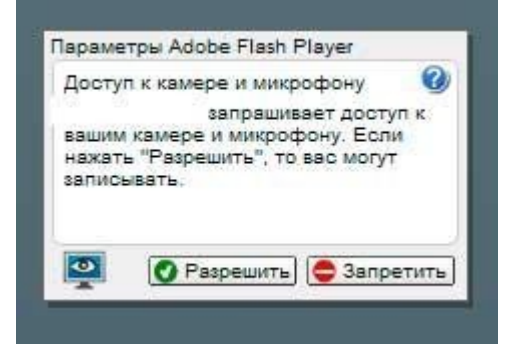

После нажатия на кнопку откроется окно веб-камеры. В этом окне выберите разрешение в выпадающем 320x240

списке (чем разрешение выше, тем лучше картинка) и нажмите на

кнопку ,

<u>е</u> Начать трансляцию

чтобы начать видеотрансляцию. После этого вы должны увидеть изображение со своей вебкамеры.

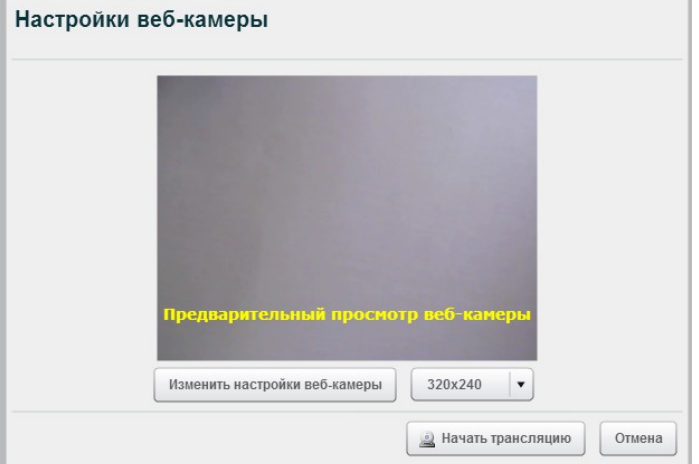

# **7. Пользовательский интерфейс**

Общий вид видеоконференции **BigBlueButton** см. выше в разд. «Общее описание». На основной панели можно менять расположение и размер отдельных окон, а также сворачивать их в нижнюю часть экрана или распахивать на весь экран.

# Пользователи Статус Имя Медиа 面 colvir (вы) Ö Test d

# **7.1. Окно «Участники»**

 -Модератор конференции. Может назначать выступающего, выделив его имя в списке и нажав кнопку «Переключить в…».

 -Участник просит слово. Каждый участник видеоконференции может «поднять руку» нажав на этот значок.

 - У участника подключена веб-камера. Если Вы хотите увидеть изображение с вебкамеры одного из участников, нажмите на этот значок напротив нужного пользователя.

- <sup>—</sup> Выступающий
- -для модератора:
- **Опустить всем руки**
- & Вык. всех
- ※ Выключить микрофоны у всех кроме ведущего: dklimov
- **П** Зафиксировать наблюдателей

### **7.2. Окно «Аудиоконференция участников»**

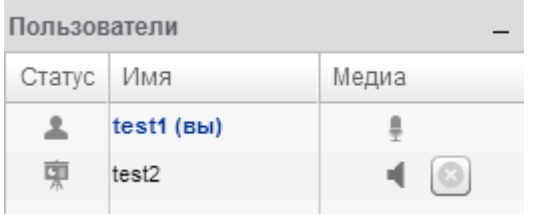

В этом окне отображаются имена активных пользователей конференции. Модератор видеоконференции может отключить микрофон **.** С помощью кнопки <u>Миодератор может</u> исключить выбранного слушателя из активных пользователей конференции.

# **7.3. Окно «Чат»**

#### Окно «Чат» предназначено для обмена сообщениями между участниками конференции.

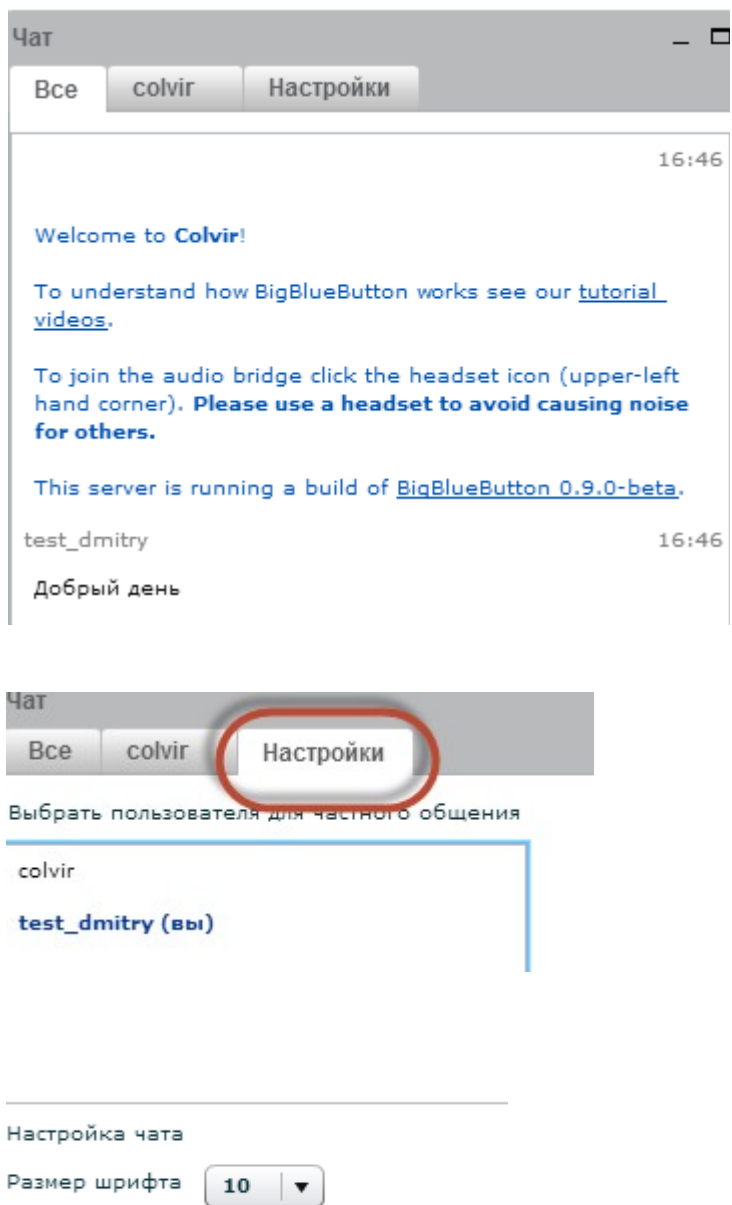

На этой вкладке окна «Чат» можно задать вопрос выступающему, высказаться по поводу презентации, сообщить интересную и полезную для всех информацию. Сообщения будут видны всем участникам конференции.

На этой вкладке окна «Чат» можно обменяться частными сообщениями с отдельным участником, выбранном из списка. В настройках нужно выбрать конкретного собеседника. Сообщения будут видны только выбранному участнику.

Можно настроить этот чат: задать размер шрифта, ический перевод на язык участника.

Сообщения вводятся в поле для ввода (в нижней части окна) и отправляются с помощью кнопки «Отправить».

# **7.4. Выбор языка интерфейса**

Вы можете выбрать язык интерфейса из выпадающего списка

Russian

 $\overline{\phantom{a}}$ в правом верхнем углу панели **BigBlueButton**.

# **8. Функции выступающего**

Если Вы являетесь выступающим, то Вы можете:

- Открыть для просмотра участниками какой-либо документ (например, презентацию).
- Показать всем участникам свой рабочий стол.
- Использовать интерактивную доску.

### **8.1. Работа с презентациями и другими документами**

Чтобы открыть презентацию или какойлибо другой документ для просмотра остальным участникам конференции необходимо нажать на кнопку «Загрузить презентацию» в левом нижнем углу окна «Презентация». Тогда откроется окно для выбора файла.

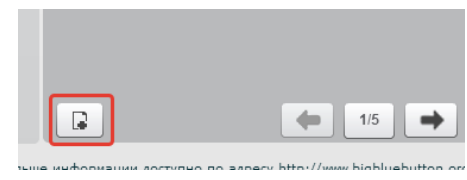

Выберите файл и нажмите кнопку «Выбрать файл», а затем в окне «Загрузить презентацию» нажмите на кнопку «Загрузить» (см. рис. ниже).

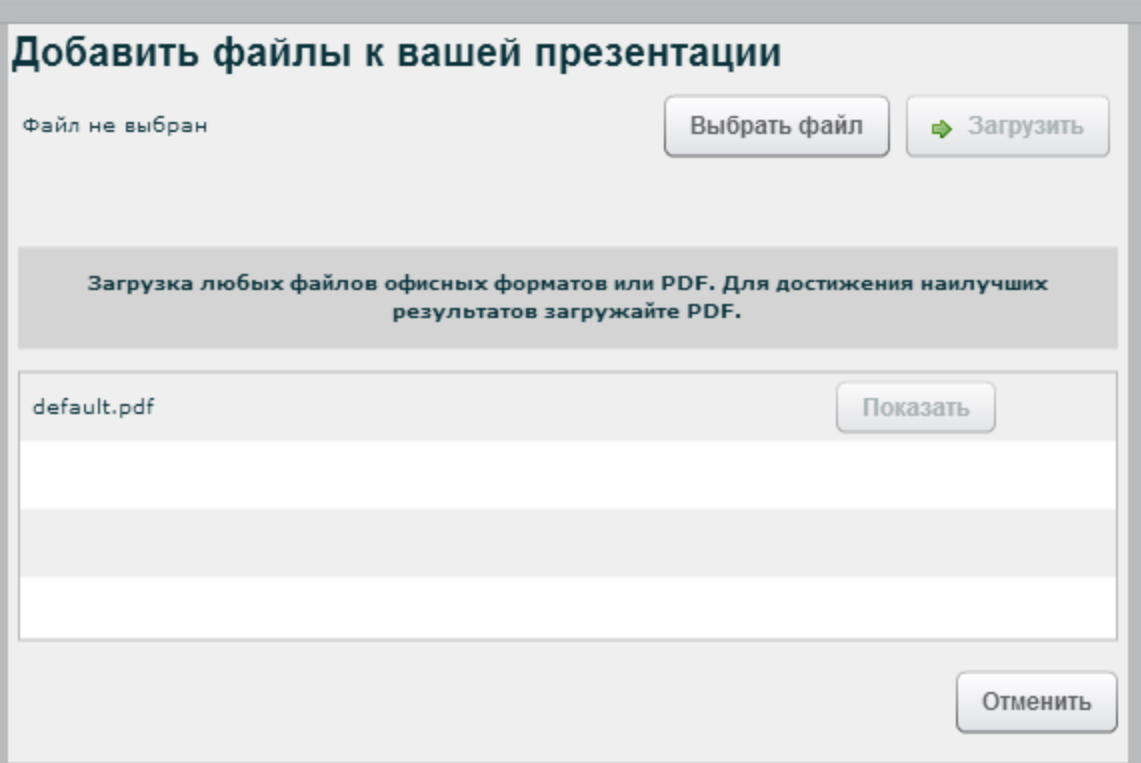

После конвертации документа (она занимает некоторое время, зависящее от количества и насыщенности слайдов), он появится в окне «Презентация» перед Вами и его увидят все участники конференции.

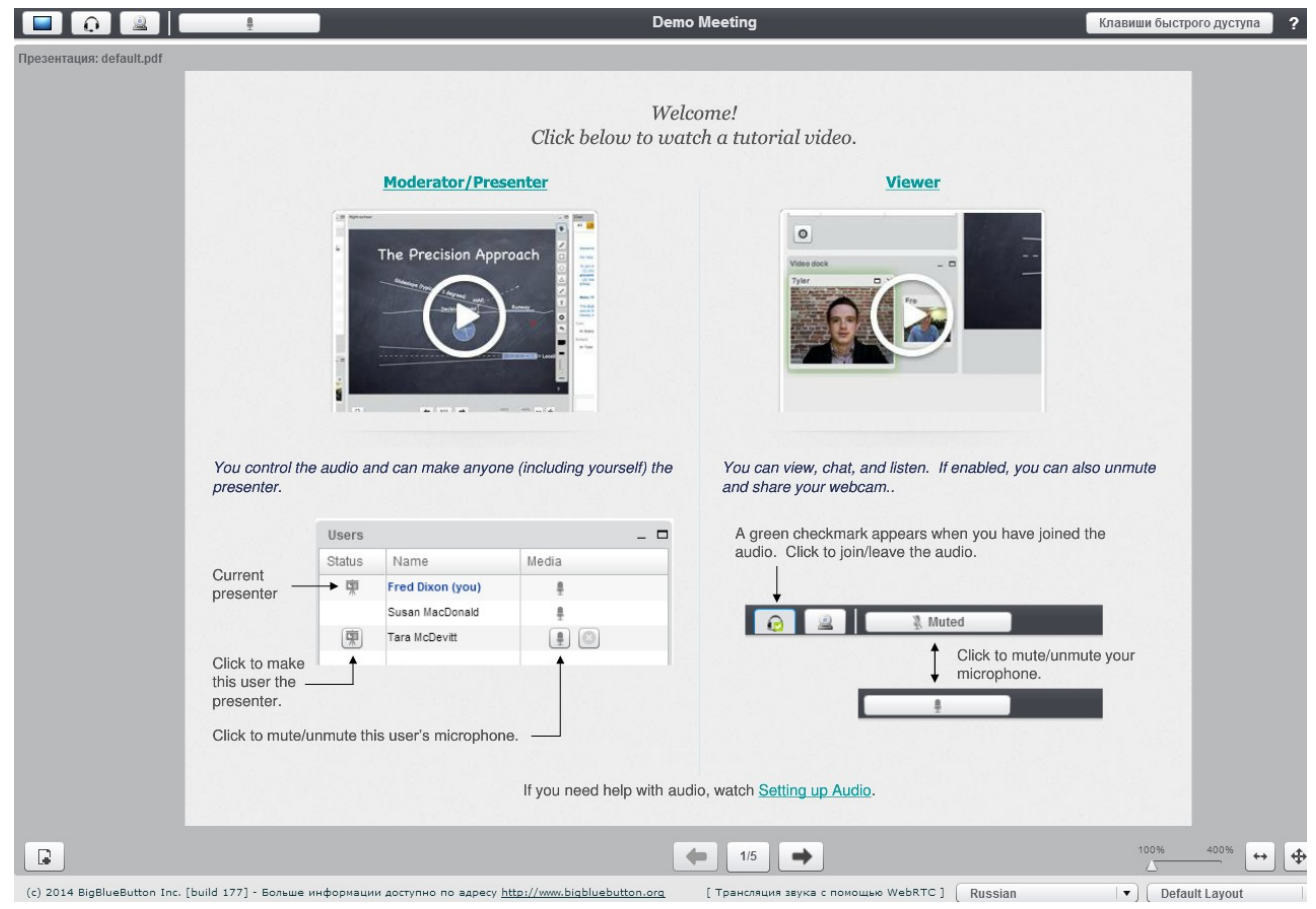

Показывать презентации в прямом и обратном порядке можно кнопками <u>| → |,</u> которые находятся в нижней части окна «Презентация». Можно выбрать и

конкретный слайд – список слайдов можно посмотреть, нажав на кнопку (числа на кнопке показывают номер текущего слайда и общее количество слайдов).

Можно увеличить или уменьшить масштаб просмотра, используя слайдер 400% 100%

 $\sqrt{2}$ . Также можно использовать указатель (красный кружок), показывая на слайде важные фрагменты. Указатель будет виден слушателям.

Вы можете загрузить несколько презентаций, используя кнопку **D** окна «Загрузить презентацию». После выбора одной из загруженных презентаций из списка «Загруженные презентации» используйте кнопку «Показать» для того, чтобы участники конференции могли видеть выбранную презентацию.

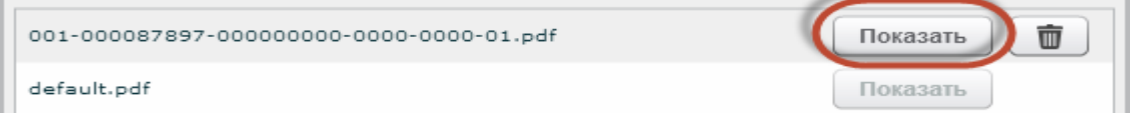

# **8.2. Использование интерактивной доски**

Для использования интерактивной доски необходимо нажать на кнопку в нижней правой части «Презентация». Появится панель интерактивной доски:

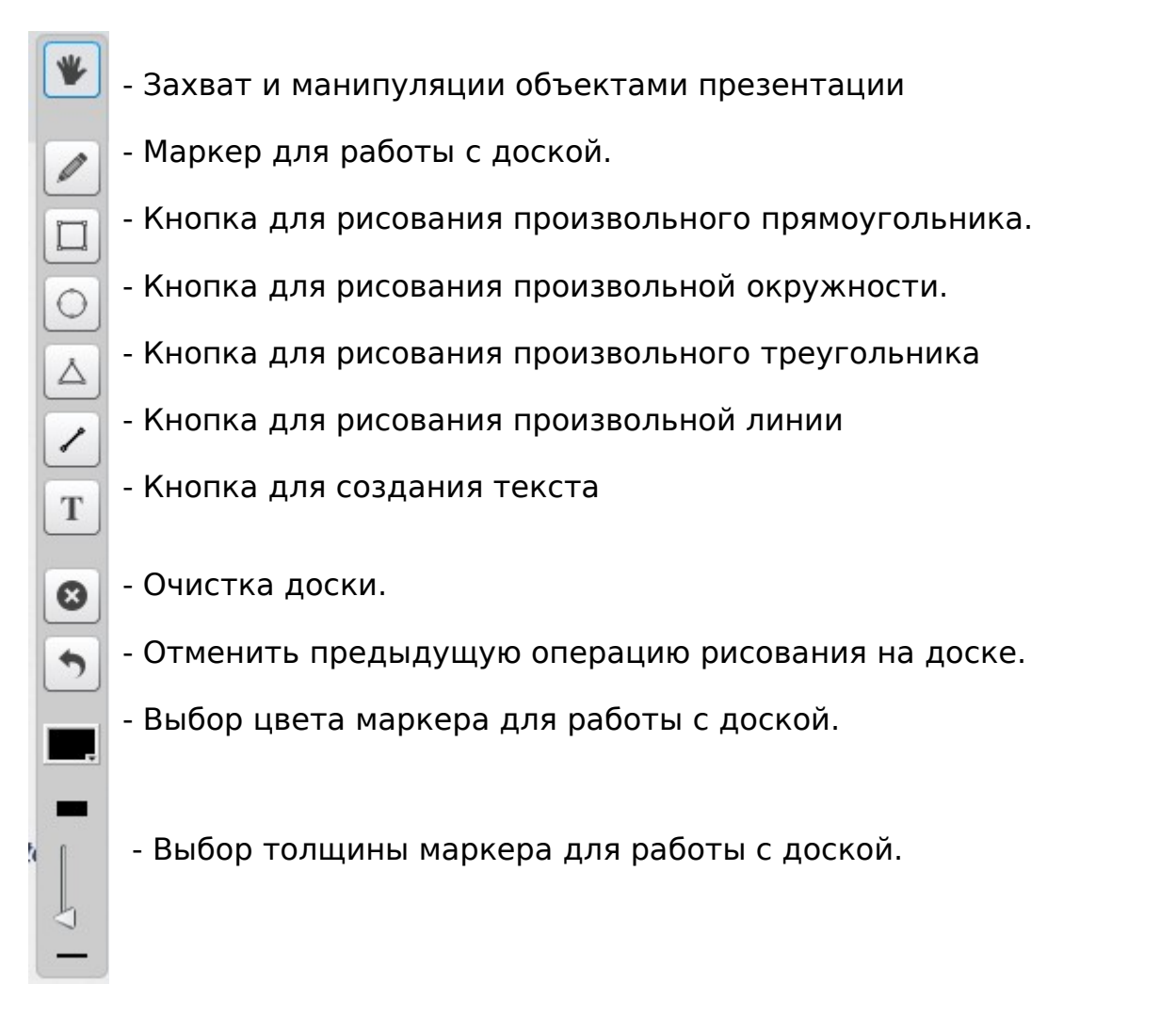

С помощью мыши можно писать или рисовать в области документа окна «Презентация».

# **8.3. Показ рабочего стола компьютера**

Чтобы показать рабочий стол, Вам необходимо нажать на кнопку | расположенную в левом верхнем углу экрана. Появится предложение выбрать режимы «Полноэкранный» или «Область». То есть, имеется возможность показывать рабочий стол Вашего компьютера полностью или только его часть.

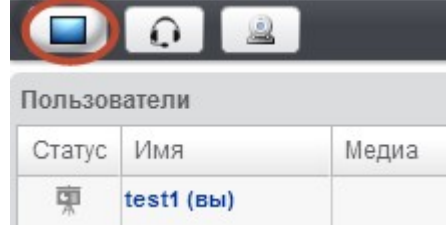

После того, как Вы выберете режим, на экране появится окно со следующим сообщением (см. рис. внизу).

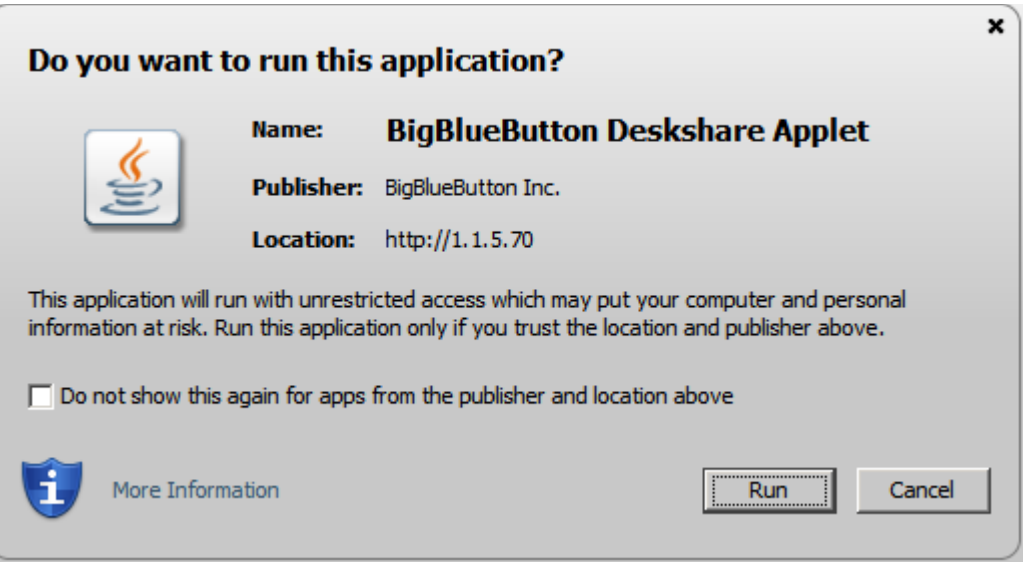

Здесь надо отметить галочку около параметра «Do not show…» и нажать на кнопку «Run». Если ранее Вы выбрали режим «Область», то на экране должна появиться рамка для определения размеров показываемой всем области рабочего стола. В трее появится уведомление о начале трансляции рабочего стола:

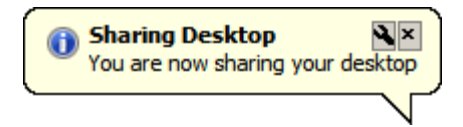

Это означает, что Ваш рабочий стол или область, ограниченную синей рамкой, видят другие участники конференции. Для того чтобы отменить показ рабочего стола, нажмите на кнопку «Закрыть» в окне «Трансляция рабочего стола» (это небольшое окно предназначено для контроля показываемой участникам области экрана).

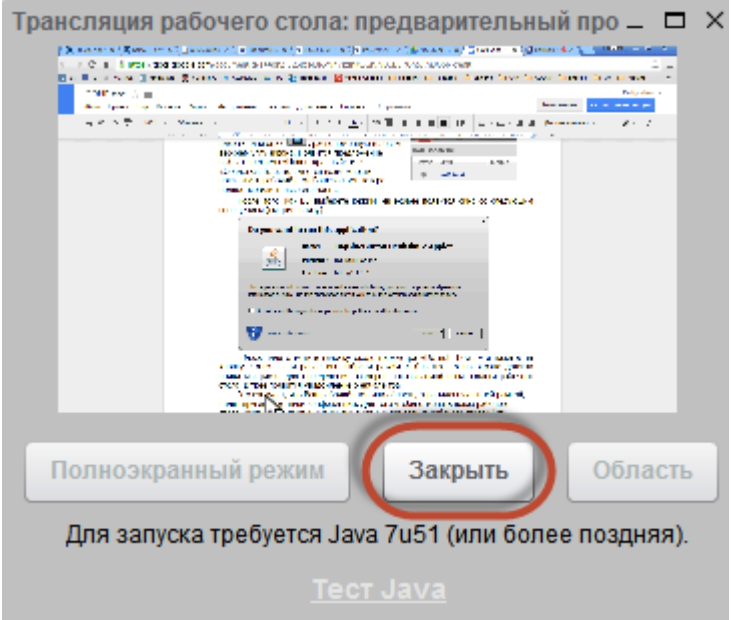

Для показа рабочего стола необходимо программное обеспечение Java.

# **8.4. Выход из видеоконференции**

Выходить из видеоконференции рекомендуется, нажав кнопку в правом верхнем углу панели **BigBlueButton**.

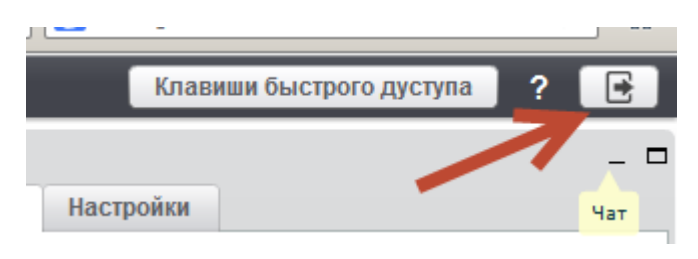